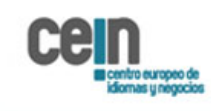

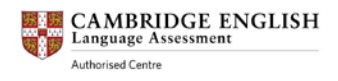

## **PROCESO DE VISUALIZACIÓN DE RESULTADOS**

CEIN, comprometido con todos los candidatos que se presentan a través de nuestro centro a los exámenes de Cambridge English, y con el objetivo de mejorar la calidad en el acceso a los resultados de los exámenes de todos los candidatos, os facilitamos este documento, que esperamos sea de vuestra ayuda.

1.- Una vez formalizada la matrícula, el candidato recibe mediante un correo electrónico una "confirmation of entry" (confirmación de alta).

En la parte inferior-izquierda del documento "confirmation of entry" se visualiza "Results information", información que aparece seleccionada en color rojo en la parte de texto que se indica a continuación:

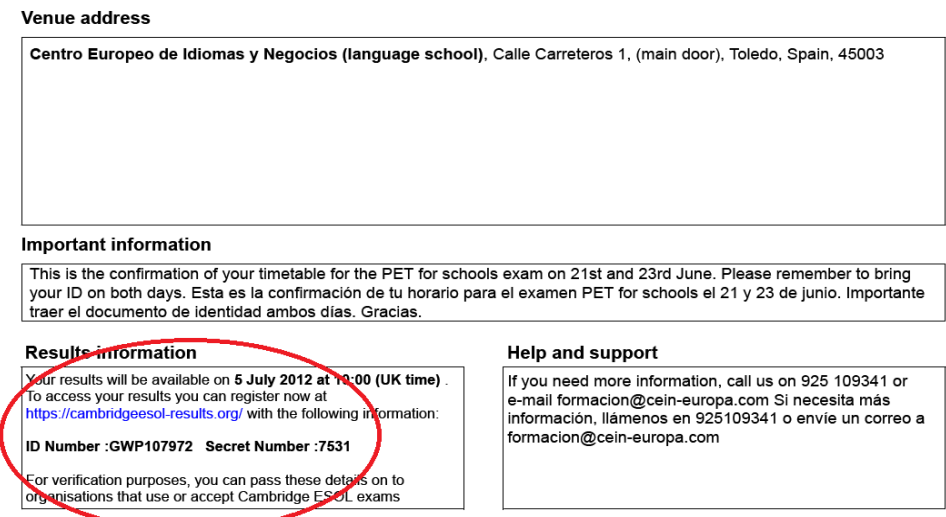

2.- Haciendo clic en el enlace [https://cambridgeesol-results.org,](https://cambridgeesol-results.org/) encontramos la siguiente información:

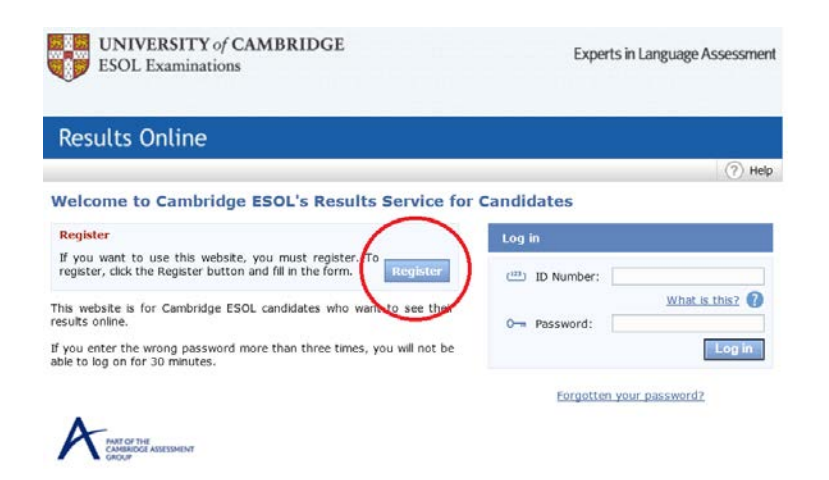

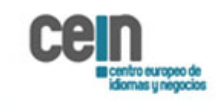

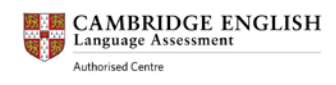

## 3.- Haciendo clic en el botón Register, nos lleva a la pantalla siguiente:

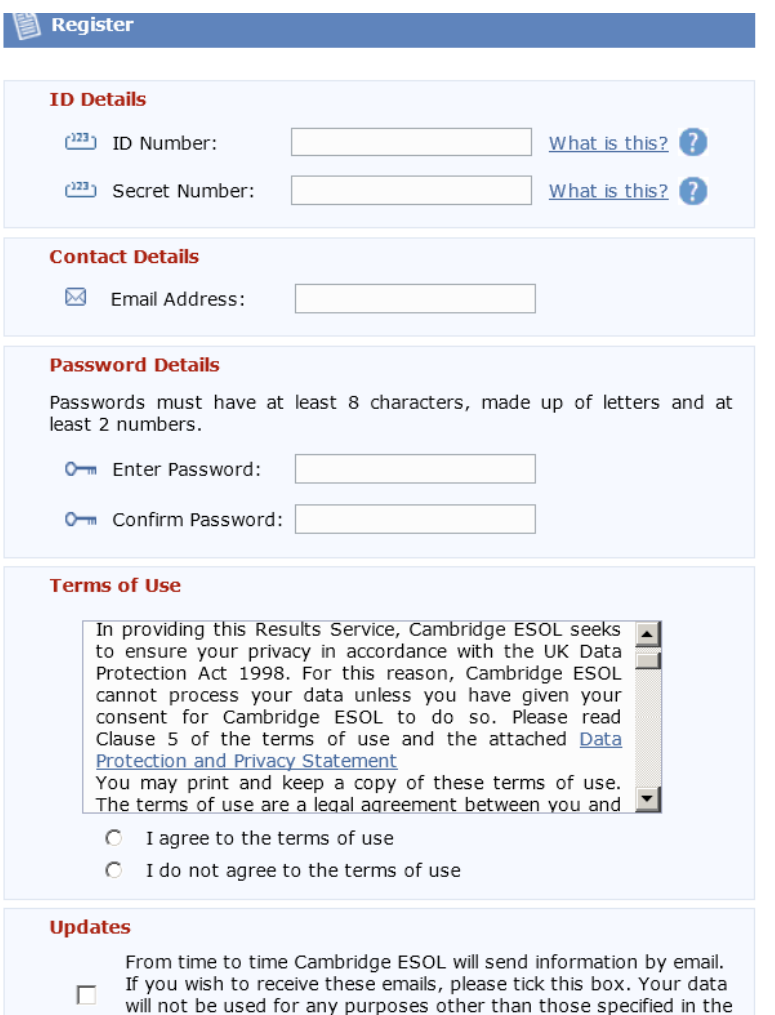

Cambridge ESOL m sure that all candid get a fair result.

El candidato debe completar la información que aparece en ese formulario, indicando en el apartado ID Number una combinación de 9 dígitos entre números y letras (encontrará este ID Number en la información que aparece en su "confirmation of entry"). En el apartado Secret Number es necesario escribir 4 dígitos numéricos (encontrará este Secret Number en la información que aparece en su "confirmation of entry"). **Importante: En el apartado Password Details el candidato debe inventar una contraseña.**

4.- Una vez completados todos los apartados del formulario, el candidato recibirá un correo electrónico indicando que el proceso de registro por parte del candidato en la web de Cambridge English Result ha sido realizado con éxito.

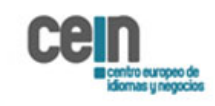

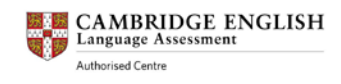

5.- El candidato debe volver al siguiente enlace [https://cambridgeesol-results.org,](https://cambridgeesol-results.org/) que mostrará la siguiente pantalla:

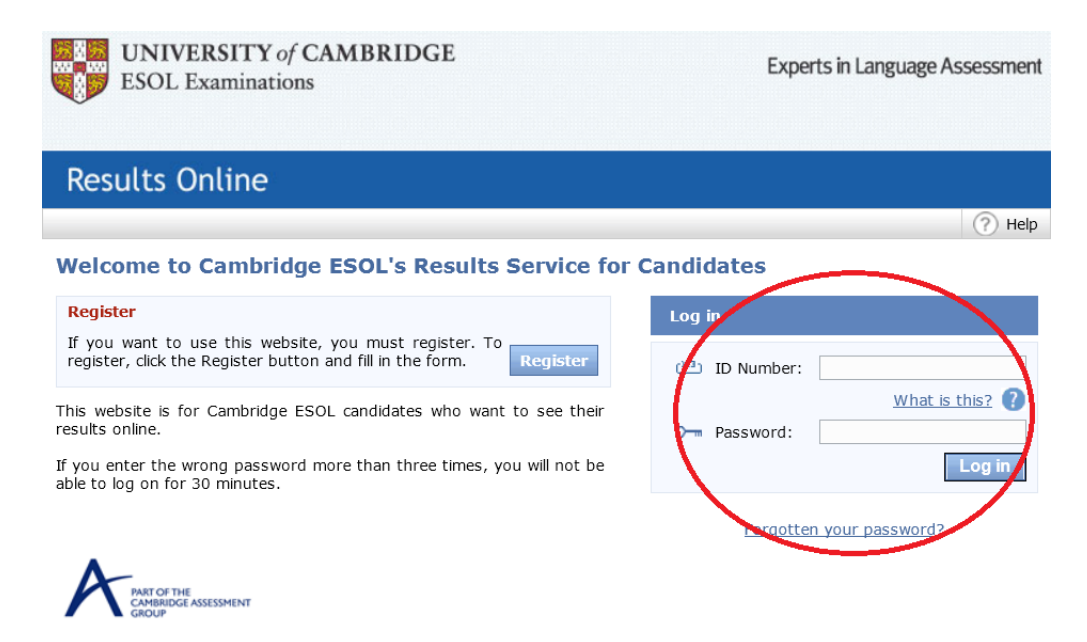

Es en este punto dónde el candidato tiene que introducir su ID Number que aparece en su documento "Confirmation of entry" y el Password "inventado" que ha introducido al realizar el registro previamente.

6.- El candidato visualizará el resultado global y podrá acceder al documento Statement of Result, de tipo PDF, para consultar los resultados de cada parte del examen, si ya se encuentran disponibles.

Para acceder al documento Statement of Result recomendamos el uso de los navegadores Google Chrome o Mozilla Firefox. Si el candidato encuentra alguna dificultad al abrirlo, una solución podría ser guardarlo en una carpeta local, comprobar que está utilizando la última versión de Adobe Reader, y abrir el documento desde la carpeta local.

Good Luck!!

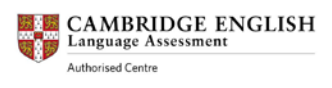

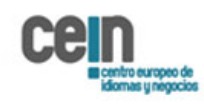

 $Q$ 

Quedamos a su disposición para aclarar cualquier duda que tenga. Puede contactar con nosotros en el número de teléfono 925 109341 o [formación@cein-europa.com](mailto:formación@cein-europa.com)